# **How to Post Receive Payments Detail**

When you post a Receive Payments Detail, the system will update your [General Ledger](https://help.irelyserver.com/display/DOC/General+Ledger) with the data from the Receive Payments Detail. Once Receive Payments Detail is already posted, you cannot alter the information for that transaction without [unposting](https://help.irelyserver.com/display/DOC/How+to+Unpost+Receive+Payments+Detail) it first. There are two ways to post a Receive Payments Detail: 1) using the Post button, and 2) using the Recap button. Below is a sample posted Receive Payments Detail.

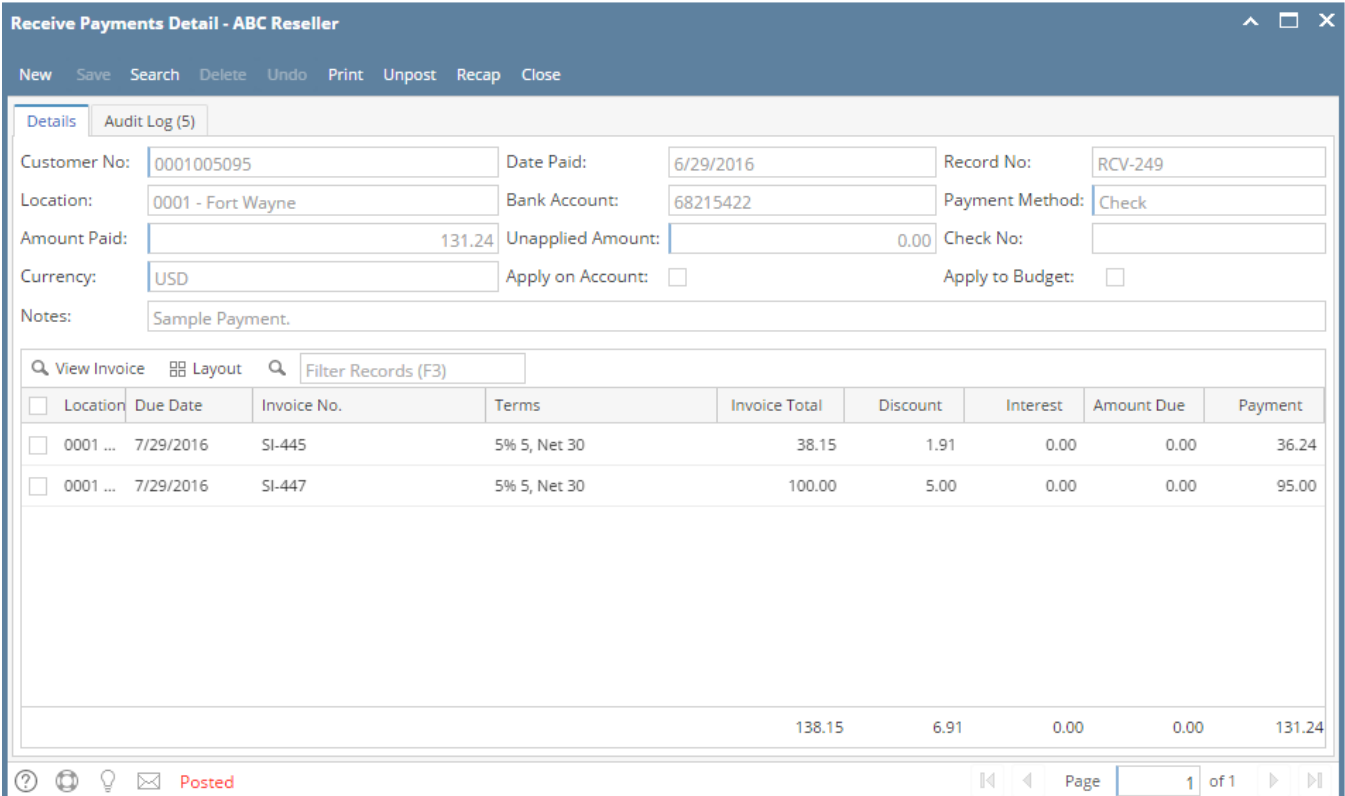

Notice that once you have posted the Receive Payments Detail, the Post button label will read Unpost. This gives you the option to [Unpost](https://help.irelyserver.com/display/DOC/How+to+Unpost+Receive+Payments+Detail) the Posted transaction in case you need to make a change.

## **Post Receive Payments Detail using Post button:**

1. Open the Receive Payments Detail record you wish to post. If you have not created the Receive Payments Detail yet, refer to How to Pay Invoice [using Receive Payments Detail.](https://help.irelyserver.com/display/DOC/How+to+Pay+Invoice+using+Receive+Payments+Detail)

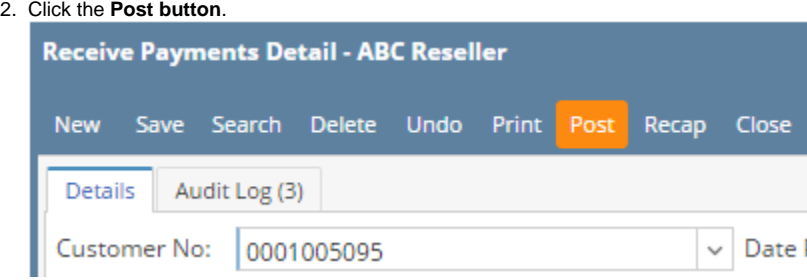

## **Post Receive Payments Detail using Recap button:**

1. Open the Receive Payments Detail record you wish to post. If you have not created the Receive Payments Detail yet, refer to How to Pay Invoice [using Receive Payments Detail.](https://help.irelyserver.com/display/DOC/How+to+Pay+Invoice+using+Receive+Payments+Detail)

2. Click the **Recap button** to open the **Recap Transaction screen**. This screen will show a preview of what will be entered in the General Ledger when you post the Receive Payments Detail.

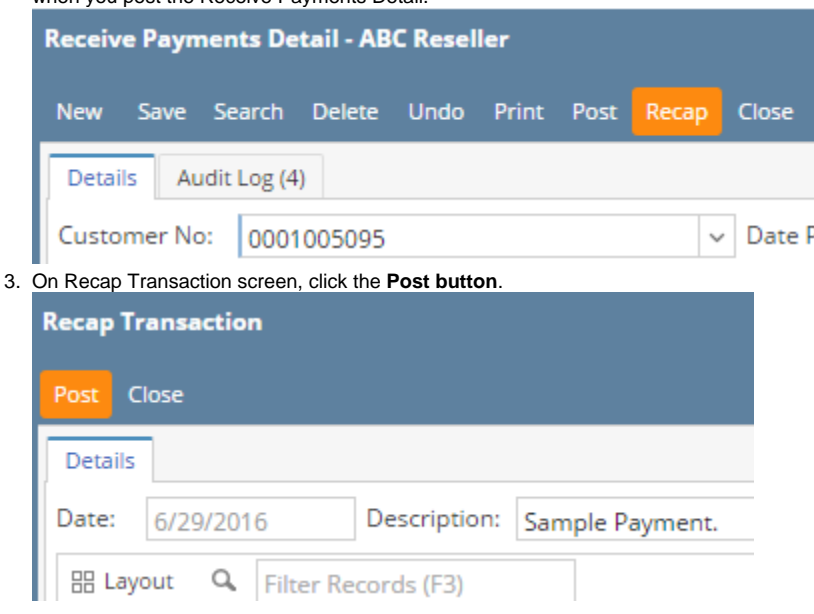

When you post a Receive Payments Detail, the system will update your [General Ledger](https://help.irelyserver.com/display/DOC/General+Ledger) with the data from the Receive Payments Detail. Once Receive Payments Detail is already posted, you cannot alter the information for that transaction without [unposting](https://help.irelyserver.com/display/DOC/How+to+Unpost+Receive+Payments+Detail) it first. There are two ways to post a Receive Payments Detail: 1) using the Post button, and 2) using the Recap button. Below is a sample posted Receive Payments Detail.

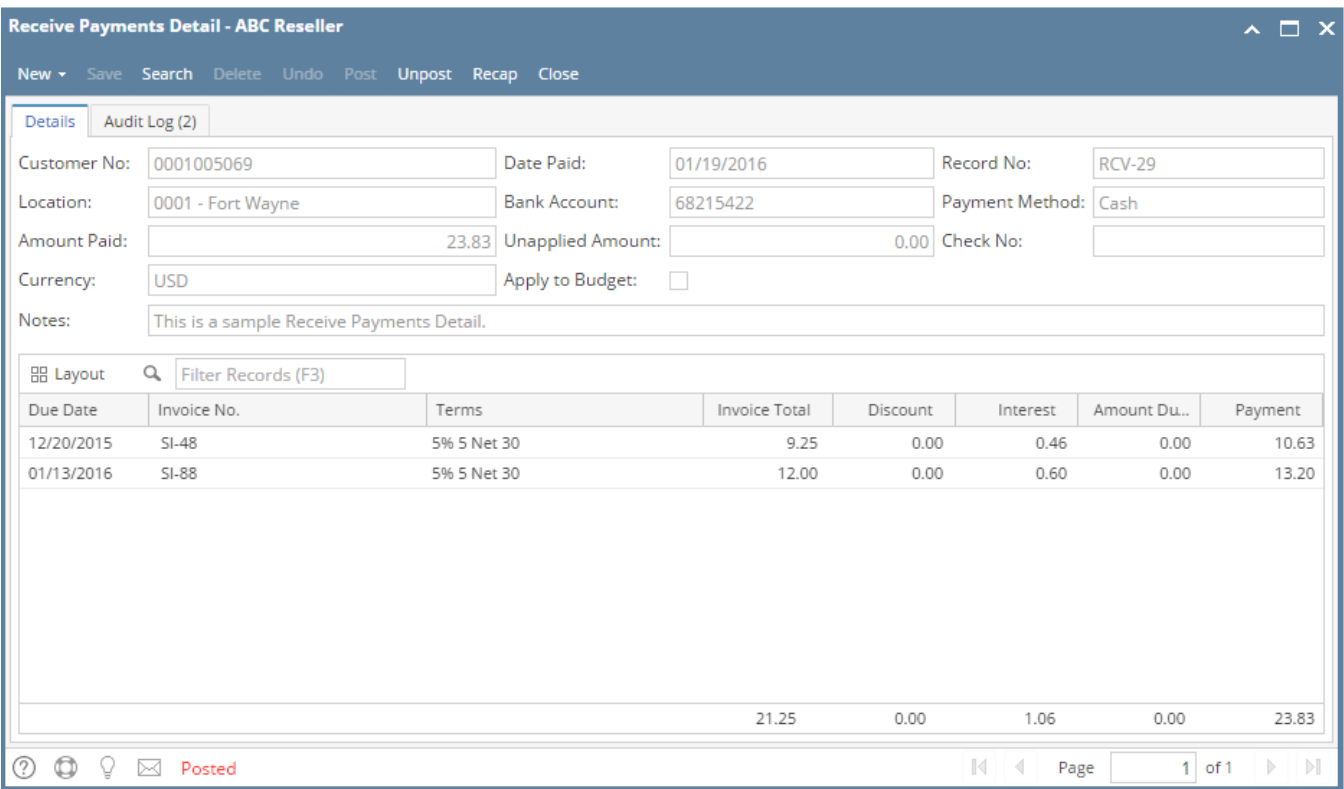

Notice that once you have posted the Receive Payments Detail, the Post button label will read Unpost. This gives you the option to [Unpost](https://help.irelyserver.com/display/DOC/How+to+Unpost+Receive+Payments+Detail) the Posted transaction in case you need to make a change.

#### **Post Receive Payments Detail using Post button:**

1. Open the Receive Payments Detail record you wish to post. If you have not created the Receive Payments Detail yet, refer to How to Pay Invoice [using Receive Payments Detail.](https://help.irelyserver.com/display/DOC/How+to+Pay+Invoice+using+Receive+Payments+Detail)

## 2. Click the **Post button**.

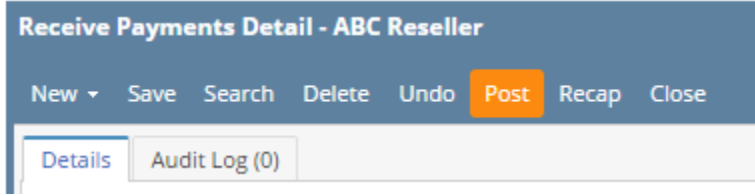

## **Post Receive Payments Detail using Recap button:**

- 1. Open the Receive Payments Detail record you wish to post. If you have not created the Receive Payments Detail yet, refer to How to Pay Invoice [using Receive Payments Detail.](https://help.irelyserver.com/display/DOC/How+to+Pay+Invoice+using+Receive+Payments+Detail)
- 2. Click the **Recap button** to open the **Recap Transaction screen**. This screen will show a preview of what will be entered in the General Ledger when you post the Receive Payments Detail.

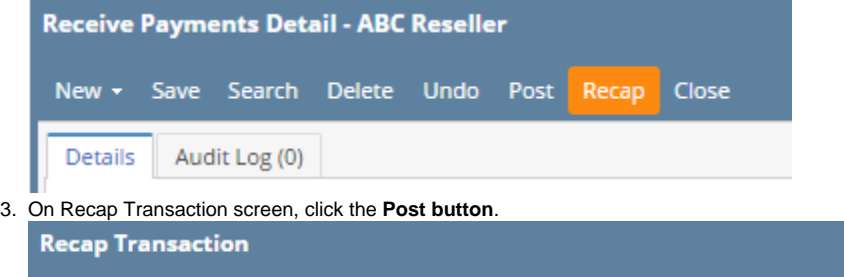

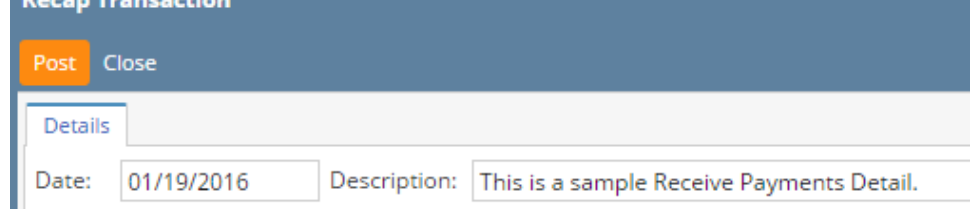

When you post a Receive Payments Detail, the system will update your [General Ledger](https://help.irelyserver.com/display/DOC/General+Ledger) with the data from the Receive Payments Detail. Once Receive Payments Detail is already posted, you cannot alter the information for that transaction without [unposting](https://help.irelyserver.com/display/DOC/How+to+Unpost+Receive+Payments+Detail) it first. There are two ways to post a Receive Payments Detail: 1) using the Post button, and 2) using the Recap button. Below is a sample posted Receive Payments Detail.

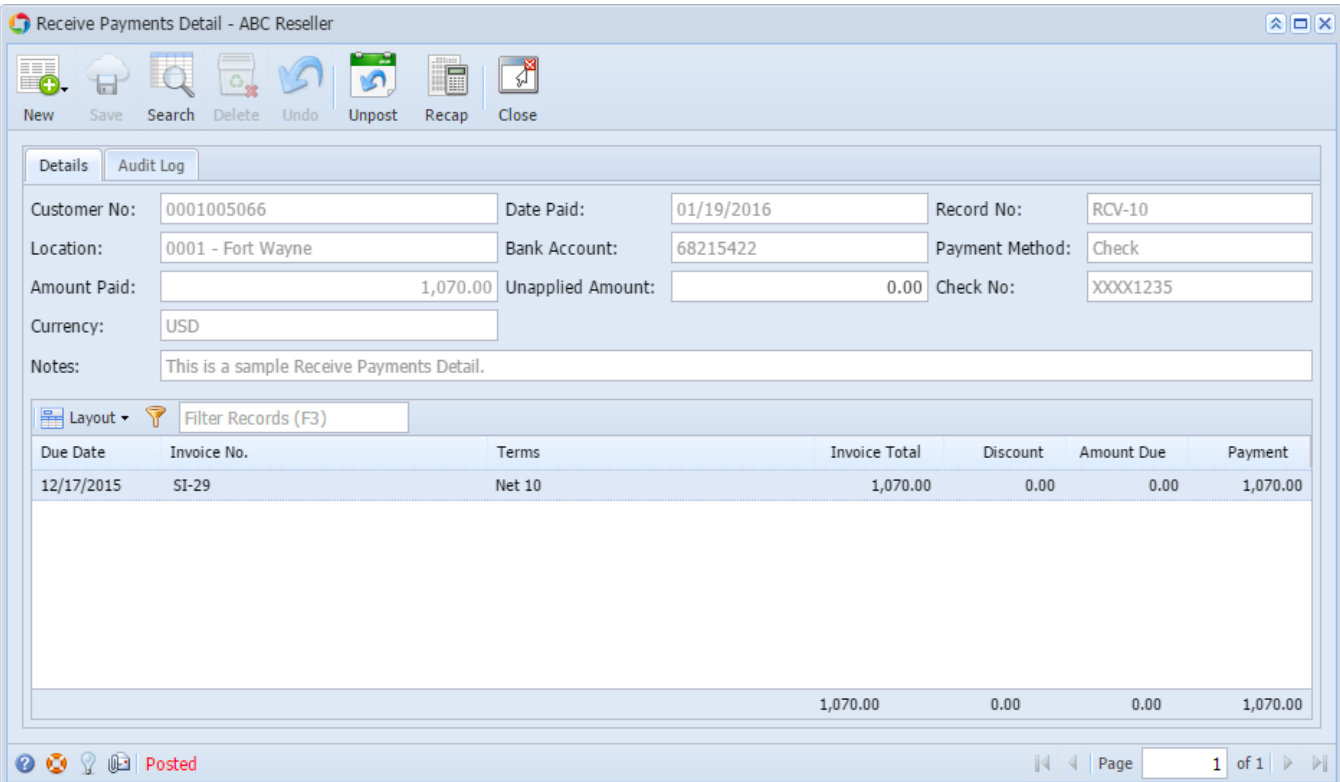

Notice that once you have posted the Receive Payments Detail, the Post button label will read Unpost. This gives you the option to [Unpost](https://help.irelyserver.com/display/DOC/How+to+Unpost+Receive+Payments+Detail) the Posted transaction in case you need to make a change.

# **Post Receive Payments Detail using Post button:**

- 1. Open the Receive Payments Detail record you wish to post. If you have not created the Receive Payments Detail yet, refer to How to Pay Invoice [using Receive Payments Detail.](https://help.irelyserver.com/display/DOC/How+to+Pay+Invoice+using+Receive+Payments+Detail)
- 2. Click the **Post toolbar button**.

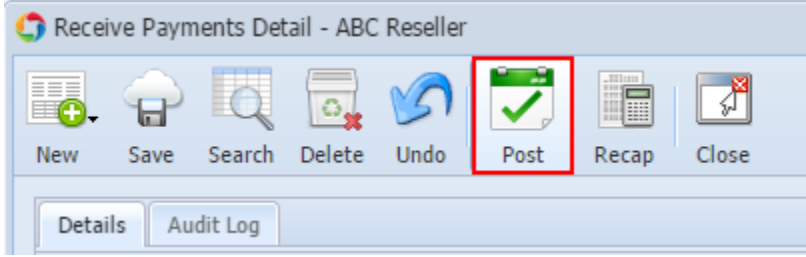

3. Click **OK** on the confirmation message.

## **Post Receive Payments Detail using Recap button:**

- 1. Open the Receive Payments Detail record you wish to post. If you have not created the Receive Payments Detail yet, refer to How to Pay Invoice [using Receive Payments Detail.](https://help.irelyserver.com/display/DOC/How+to+Pay+Invoice+using+Receive+Payments+Detail)
- 2. Click the **Recap toolbar button** to open the **Recap Transaction screen**. This screen will show a preview of what will be entered in the General Ledger when you post the Receive Payments Detail.

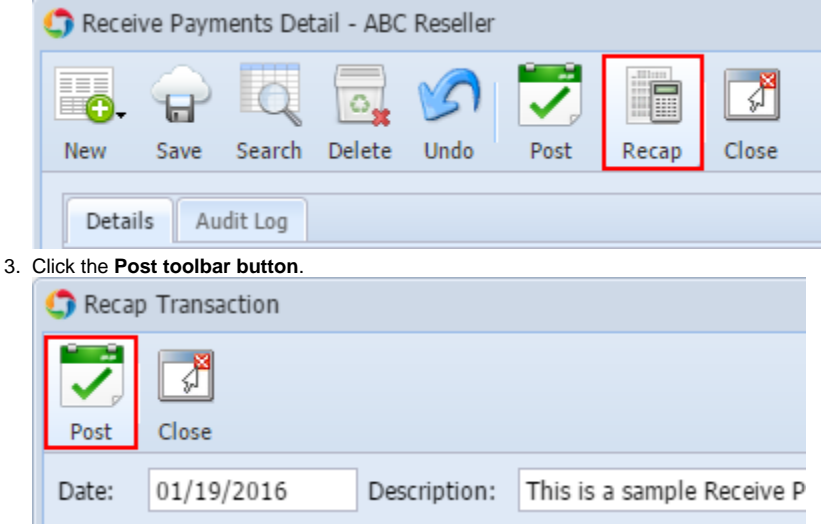

4. Click **OK** on the confirmation message.

When you post a Receive Payments Detail, the system will update your [General Ledger](https://help.irelyserver.com/display/DOC/General+Ledger) with the data from the Receive Payments Detail. Once Receive Payments Detail is already posted, you cannot alter the information for that transaction without [unposting](https://help.irelyserver.com/display/DOC/How+to+Unpost+Receive+Payments+Detail) it first. There are two ways to post a Receive Payments Detail: 1) using the Post button, and 2) using the Recap button. Below is a sample posted Receive Payments Detail.

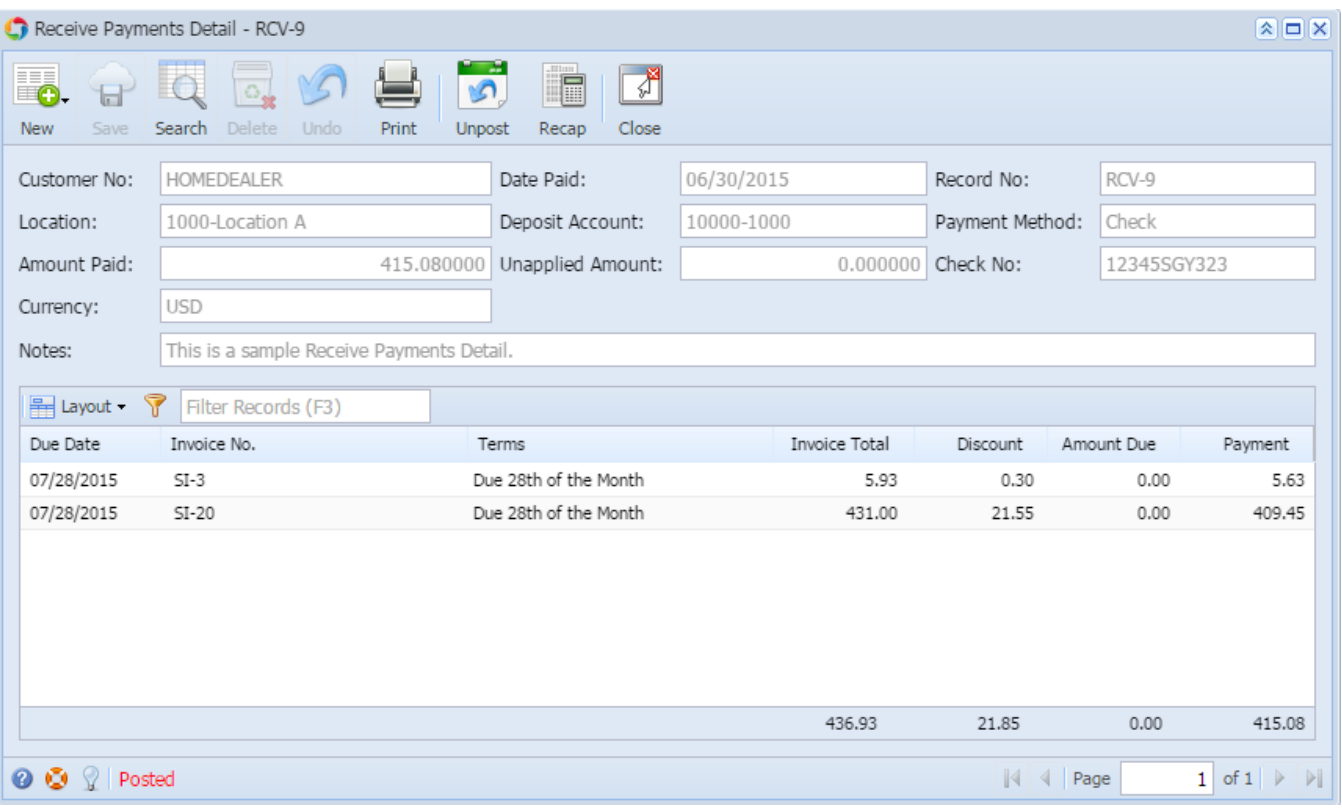

Notice that once you have posted the Receive Payments Detail, the Post button label will read Unpost. This gives you the option to [Unpost](https://help.irelyserver.com/display/DOC/How+to+Unpost+Receive+Payments+Detail) the Posted transaction in case you need to make a change.

## **Post Receive Payments Detail using Post button:**

- 1. Open the Receive Payments Detail record you wish to post. If you have not created the Receive Payments Detail yet, refer to How to Pay Invoice [using Receive Payments Detail.](https://help.irelyserver.com/display/DOC/How+to+Pay+Invoice+using+Receive+Payments+Detail)
- 2. Click the **Post toolbar button**.

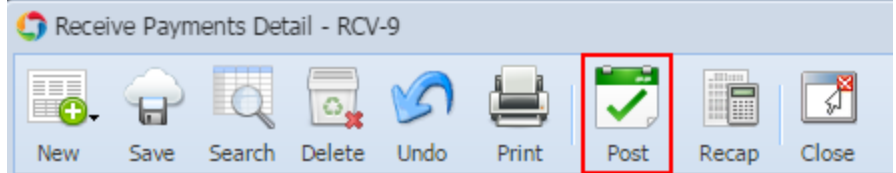

## **Post Receive Payments Detail using Recap button:**

- 1. Open the Receive Payments Detail record you wish to post. If you have not created the Receive Payments Detail yet, refer to How to Pay Invoice [using Receive Payments Detail.](https://help.irelyserver.com/display/DOC/How+to+Pay+Invoice+using+Receive+Payments+Detail)
- 2. Click the **Recap toolbar button** to open the **Recap Transaction screen**. This screen will show a preview of what will be entered in the General Ledger when you post the Receive Payments Detail.

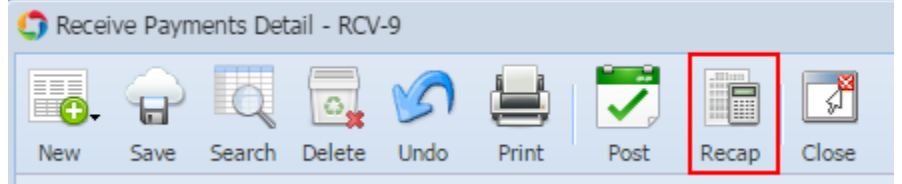

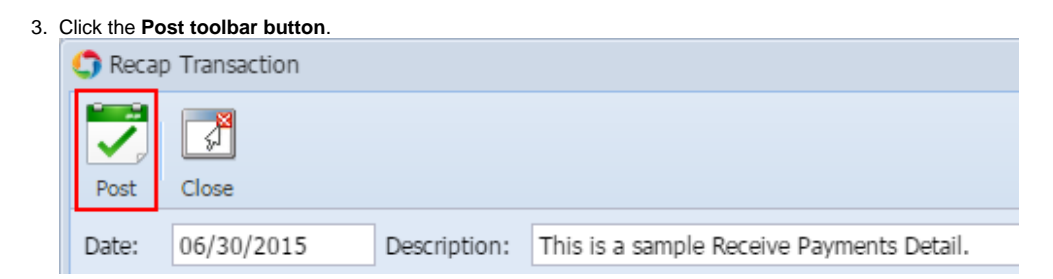

When you post a Receive Payments Detail, the system will update your [General Ledger](https://help.irelyserver.com/display/DOC/General+Ledger) with the data from the Receive Payments Detail. Once Receive Payments Detail is already posted, you cannot alter the information for that transaction without [unposting](https://help.irelyserver.com/display/DOC/How+to+Unpost+Receive+Payments+Detail) it first. There are two ways to post a Receive Payments Detail: 1) using the Post button, and 2) using the Recap button. Below is a sample posted Receive Payments Detail.

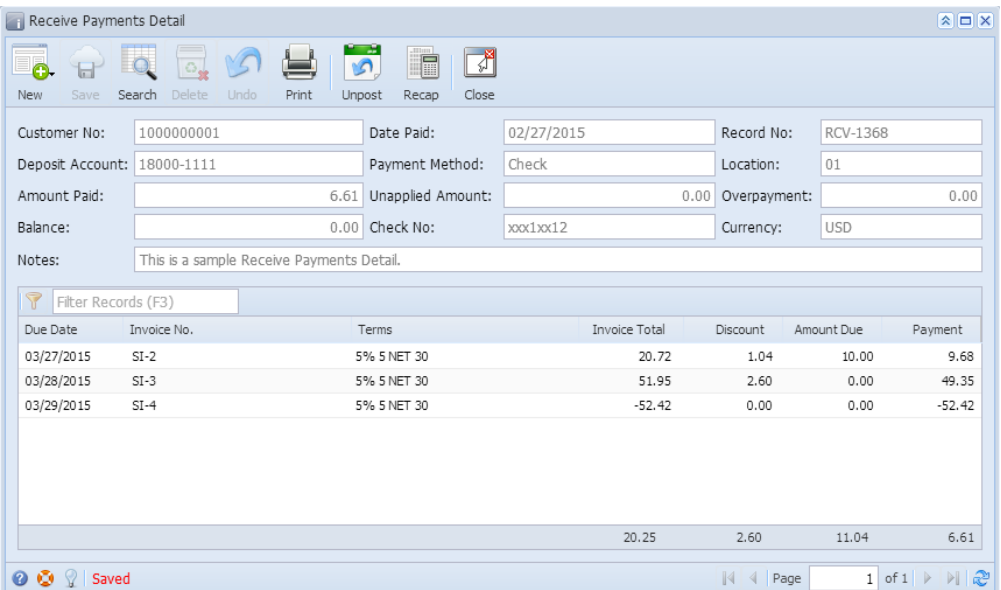

Notice that once you have posted the Receive Payments Detail, the Post button label will read Unpost. This gives you the option to [Unpost](https://help.irelyserver.com/display/DOC/How+to+Unpost+Receive+Payments+Detail) the Posted transaction in case you need to make a change.

### **Post Receive Payments Detail using Post button:**

- 1. Open the Receive Payments Detail record you wish to post. If you have not created the Receive Payments Detail yet, refer to How to Pay Invoice [using Receive Payments Detail.](https://help.irelyserver.com/display/DOC/How+to+Pay+Invoice+using+Receive+Payments+Detail)
- 2. Click the **Post toolbar button**.

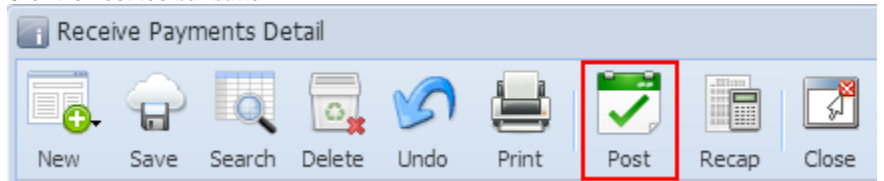

#### **Post Receive Payments Detail using Recap button:**

- 1. Open the Receive Payments Detail record you wish to post. If you have not created the Receive Payments Detail yet, refer to How to Pay Invoice [using Receive Payments Detail.](https://help.irelyserver.com/display/DOC/How+to+Pay+Invoice+using+Receive+Payments+Detail)
- 2. Click the **Recap toolbar button** to open the **Recap Transaction screen**. This screen will show a preview of what will be entered in the General Ledger when you post the Receive Payments Detail.

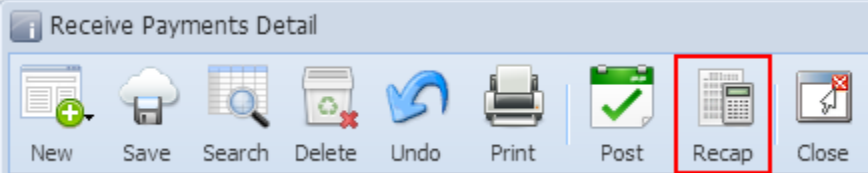

# 3. Click the **Post toolbar button**.

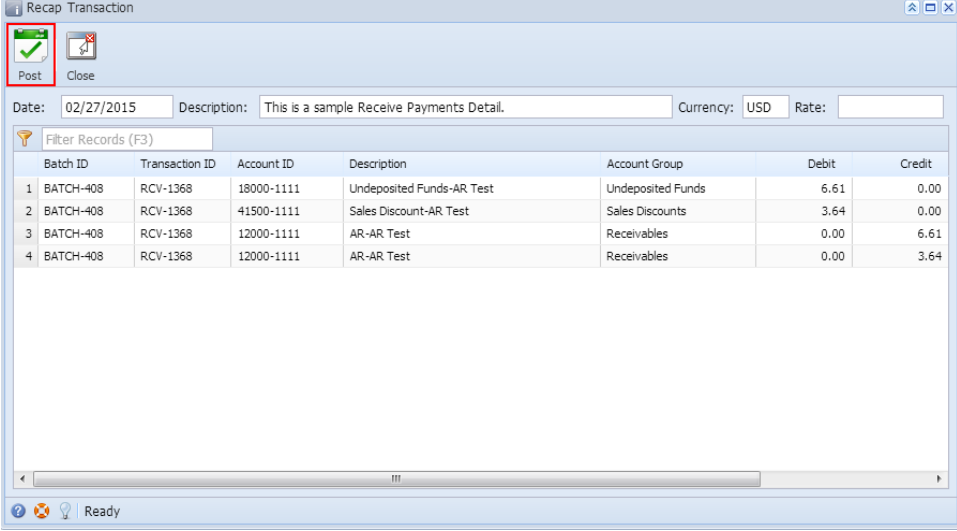